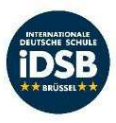

Email Self -Password Reset Guide September 2022

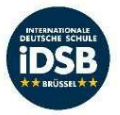

- Melden Sie sich bei Office 365 mit Ihrem Arbeits-/Studienkonto an.
- Sign in to *Office 365* with your work/study account.

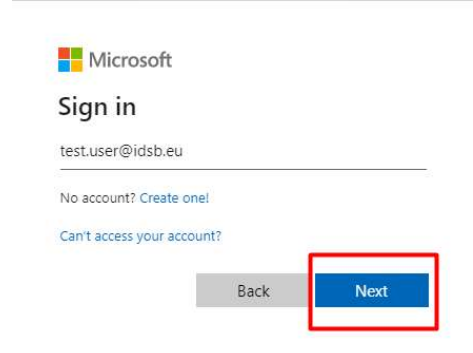

- Klicken Sie auf Ihr Profilsymbol in der oberen rechten Ecke und anschließend auf "Konto anzeigen"
- Click on your profile icon in the upper right-hand corner and after that click on "View Account"

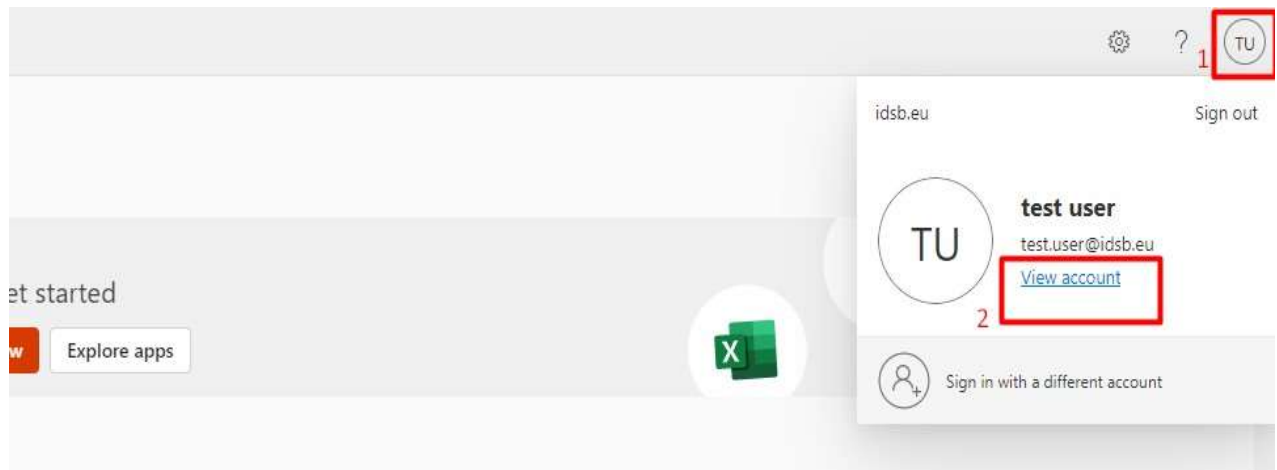

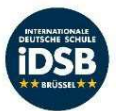

- Klicken Sie auf "Update Info" und richten Sie Ihre Sicherheitsauthentifizierungsmethode ein
- Click on "Update Info" in Security Info block and setup your Security Authentication Method

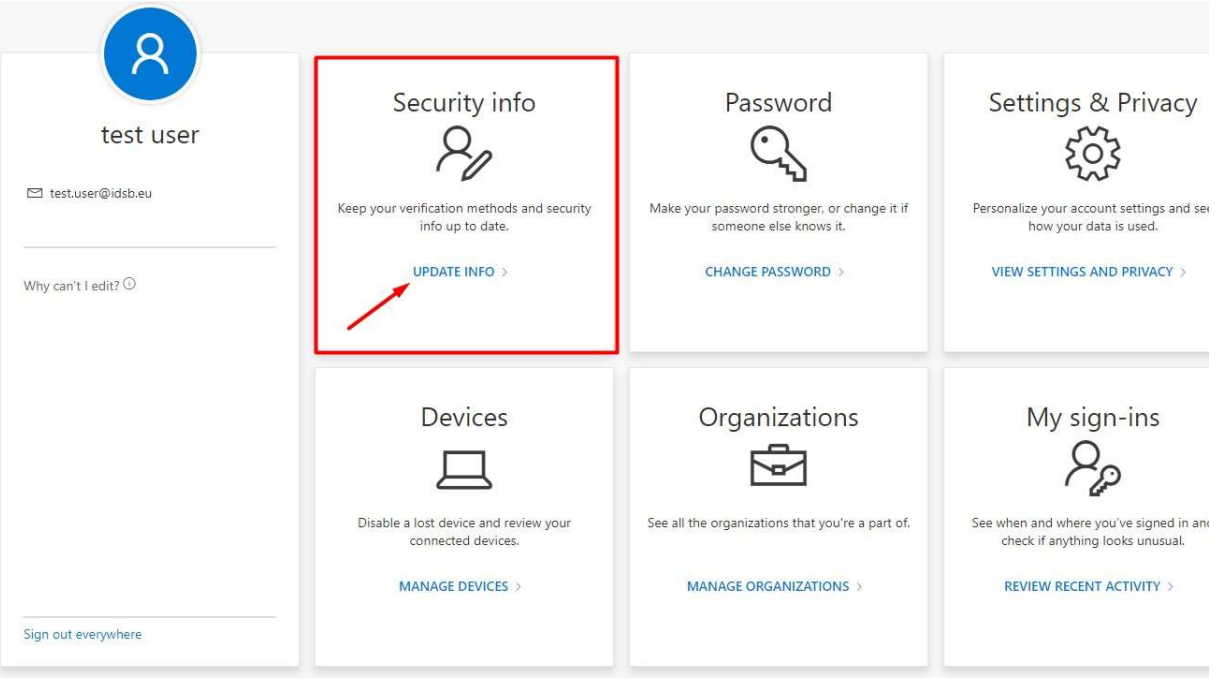

- · Wählen Sie "Anmeldemethode hinzufügen" aus
- Select "Add sign-in method"

## Security info These are the methods you use to sign into your account or reset your password.  $+$  Add sign-in method ? Security questions  $\mathcal{L}_{\mathcal{L}}$ Delete Lost device? Sign out everywhere

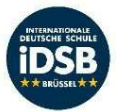

- Wählen Sie Ihre bevorzugte Methode für die Multifaktor-Authentifizierung aus der Liste aus, klicken Sie auf "Weiter" und geben Sie anschließend die korrekten Daten für die gewählte Methode ein.
- Choose your preferred way for multifactor authentication from list and click "Next", and provide correct data for the method you choose.

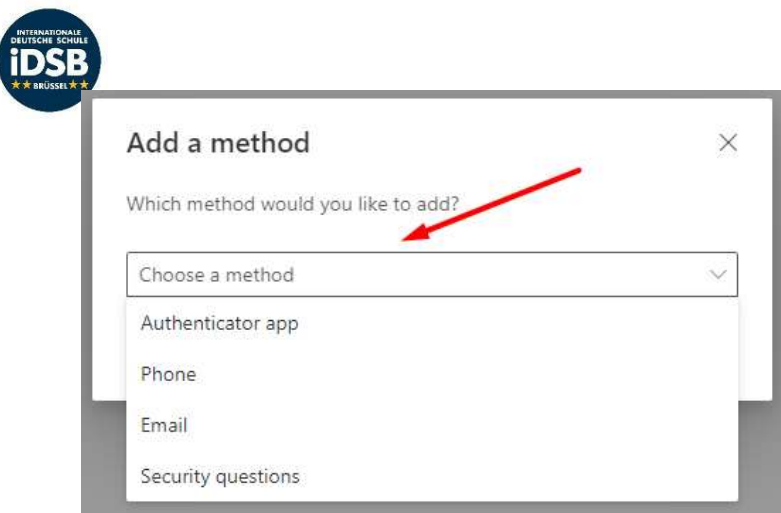

 Im nächsten Schritt fordert Microsoft Sie zur Multifaktor- Authentifizierung auf und verlangt von Ihnen einen Code [falls Sie die Authentifizierungsmethode Telefon/E-Mail verwendet haben], eine Bestätigung von der Authenticator-App oder die Beantwortung von 3 Sicherheitsfragen, die Sie verwendet haben.

WICHTIG: Wenn Sie Student sind, empfehlen wir Ihnen, die Methode der Sicherheitsfragen zu verwenden, falls Sie kein Smartphone haben.

 On next step, when you try to login, Microsoft will ask you for multifactor authentication and will request code from you [in case you used Phone/Email auth method], confirmation from Authenticator app, or to answer 3 secure questions that you used.

IMPORTANT: If you are student, we suggest to use Security Questions method for better experience, in case you don't have or not using smartphone.

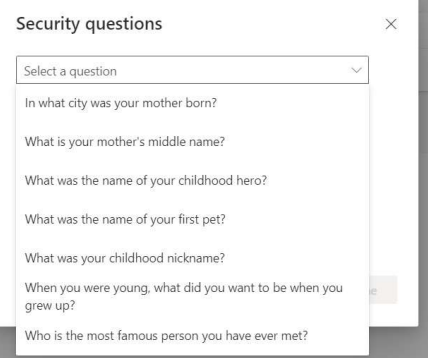

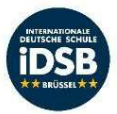

- Klicken Sie auf "Passwort ändern" unter "Passwort" und legen Sie Ihr persönliches neues Passwort fest.
- Click "Chance Password" in block called "Password", and set your personal new password.

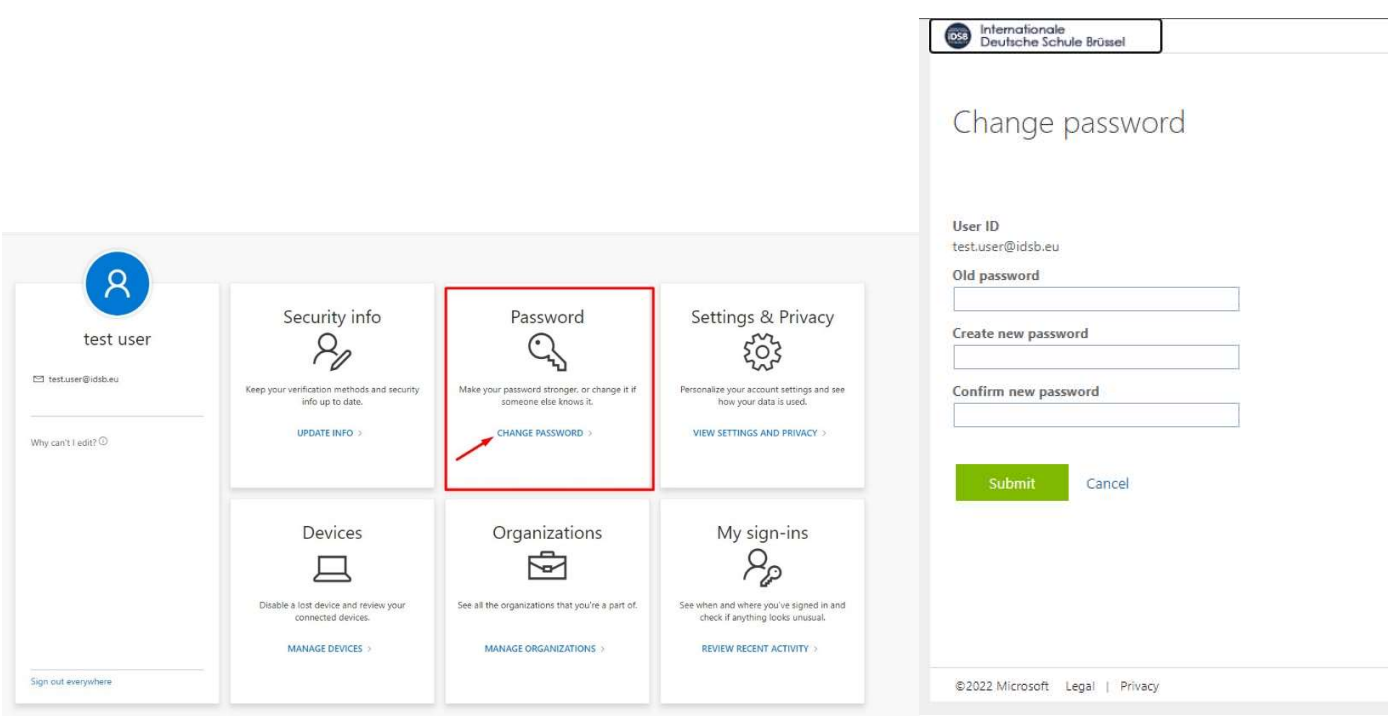

- Falls Sie Ihr Passwort vergessen haben, klicken Sie einfach auf "Passwort vergessen", geben Sie die Sicherheitsfragen ein und fügen Sie ein neues Passwort hinzu.
- In case you forgot your password you can simply click on forgot password then enter the security answers and add a new one

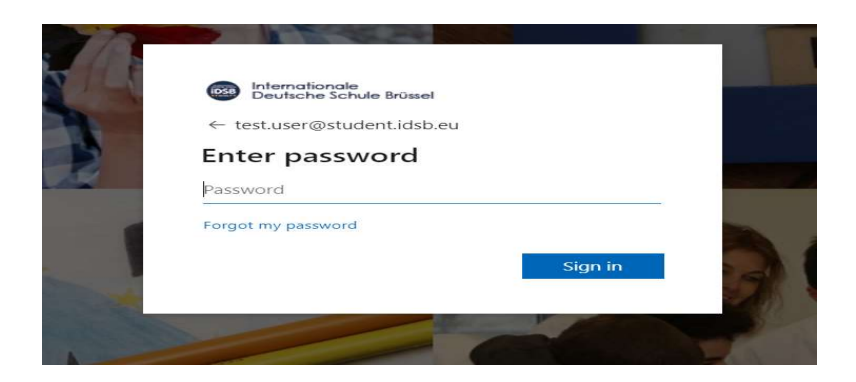